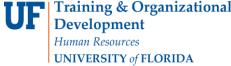

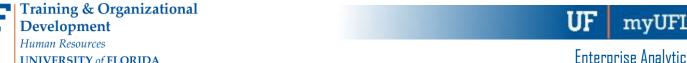

## CREATING A VIEW AND SETTING PROMPT VALUES

The following instructions will walk you through the process of scheduling a report.

## **N**AVIGATION

Login into myUFL and navigate to:

## Nav Bar > Main Menu > Enterprise Analytics > Access Enterprise Analytics

## **CREATE REPORT VIEW**

1. Click on the Navigation menu to expand the menu options. Select 'Content' to access 'My Content' and 'Team Content' folders.

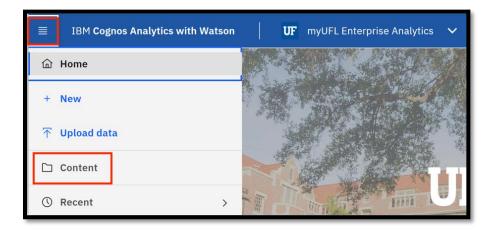

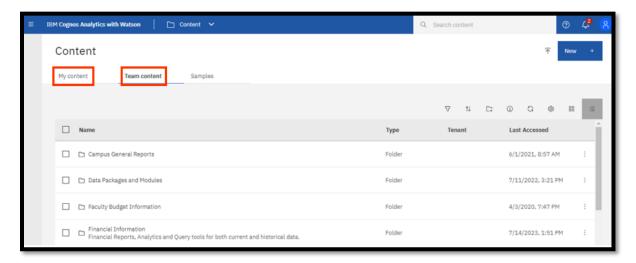

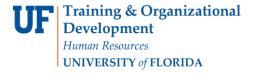

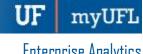

- 2. To create a new report view with set prompt values:
- 3. Click the Action Menu then select Create report view.

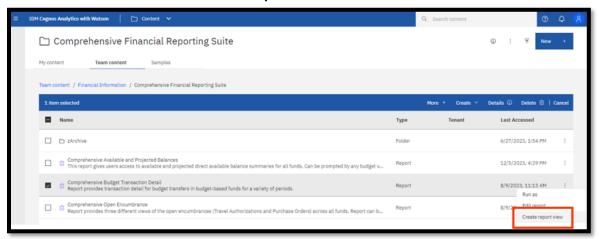

Next Name the report as desired and save to your My Content folder:, click save.

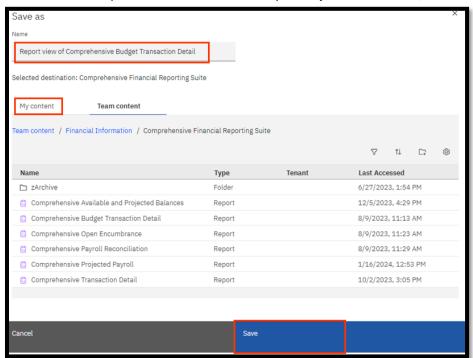

Navigate to the report view, click the **Action Menu** and select **Properties**.

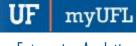

6. Select the Report tab.

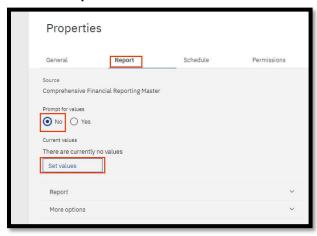

- 7. Select the **No** radio button under Prompt for values.
- 8. Click Set Values.
- 9. Set the Required and Optional prompts and then click Run Report .

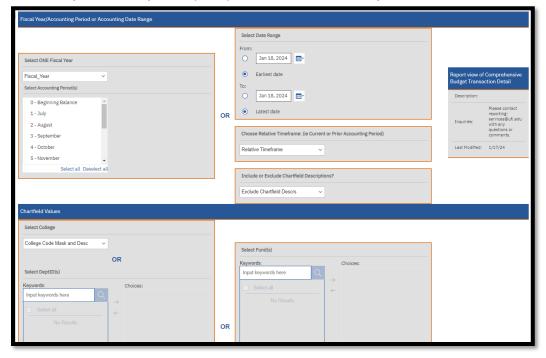